# **EyeRIS Troubleshooting Guide**

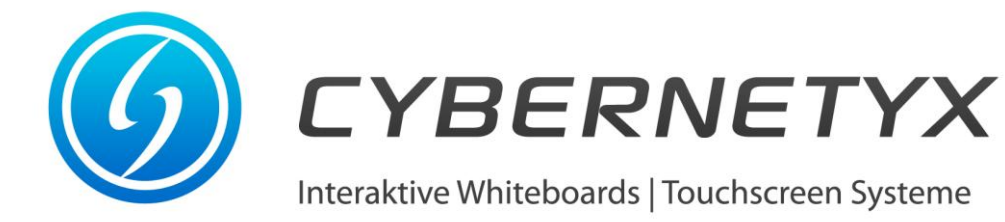

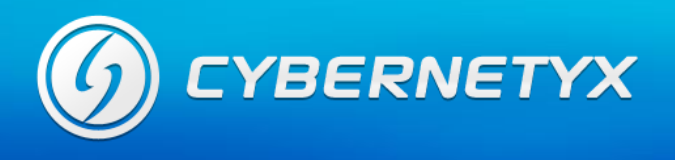

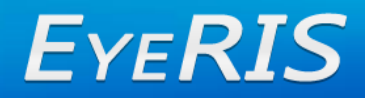

### **INDEX**

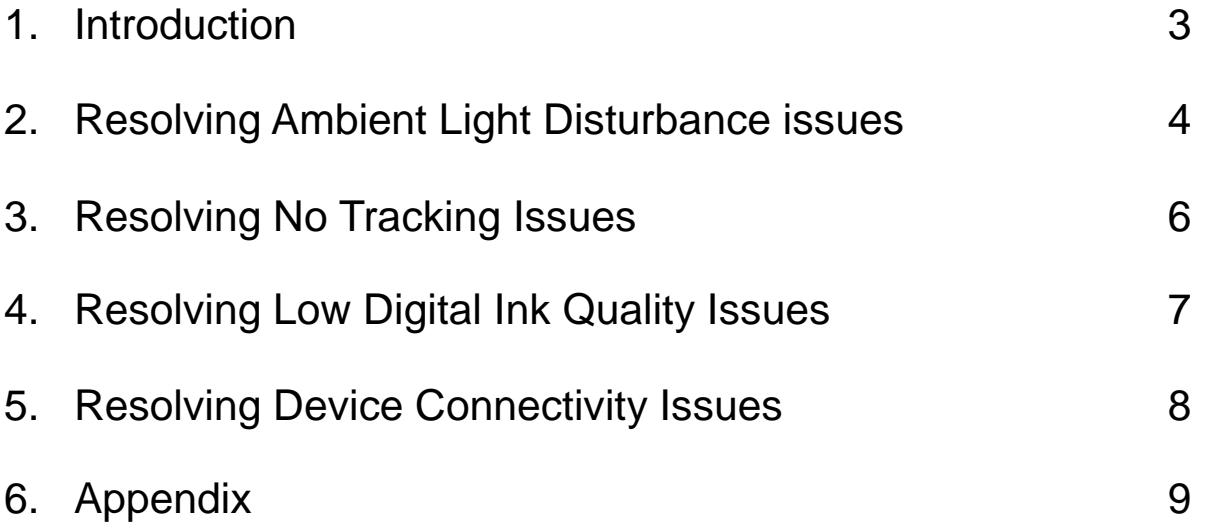

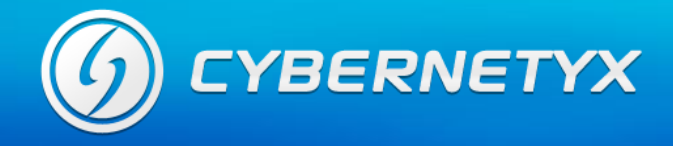

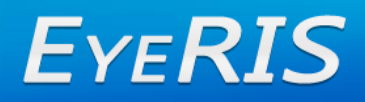

## **Section 1 : Introduction**

Use these topics to resolve your issues. First try to find the most appropriate topic, by reading the issue column above. If you have recognized your problem in one of these issues, read the referenced topic. You will find a table, explaining you the symptoms, possible causes and some actions to help you to resolve your issues. Try to find the symptoms, which match your problem best and try what the actions column suggests you. Scan also other topics and symptoms for your problems.

Before you begin, make sure your environment provides all following perequisites:

- **a) Hardware**
	- $\checkmark$  PC with at least 1 GB RAM memory and 2 GHz CPU
	- $\checkmark$  EyeRIS Tracking System
	- $\checkmark$  Infrared Pen(s)
	- Video projector or computer screen
- **b) Software**
	- $\checkmark$  Windows XP, Vista or 7(recommeded)
	- $\checkmark$  The newest service packs are installed (XP: Service Pack 3, Vista: Service Pack 1)
	- $\checkmark$  . Net 4.0 Framework included on your CDs

### **Why Windows 7 is recommended?**

Limited one-touch capability has been available in Windows for years. But Windows 7 is the first to fully embrace *multitouch* technology supported by EyeRIS. Need to zoom in on something? Place two pens on the screen of a multitouch-compatible PC and spread them apart. To right click a file, touch it with one pen and tap the screen with a second.

Windows Touch—available only in the Home Premium, Professional, and Ultimate editions of Windows 7—is fun to learn and easy to use. All your favorite Windows 7 programs are also touchready. You can even multi-touch in Paint!

So, for using EyeRIS's powerful Visual Touch tracking platform to its fullest capability, Cybernetyx recommeds using Windows 7 as the operating sytem.

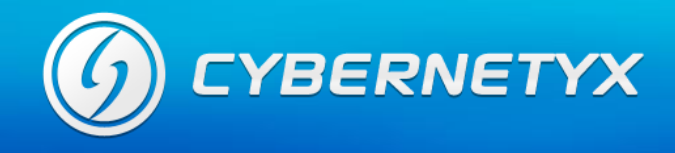

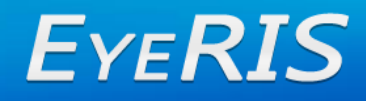

### **Section 2 : Resolving Ambient Light Disturbance Issues**

When any ambient light (strong optical disturbance) is encountered by EyeRIS, it gives this message,

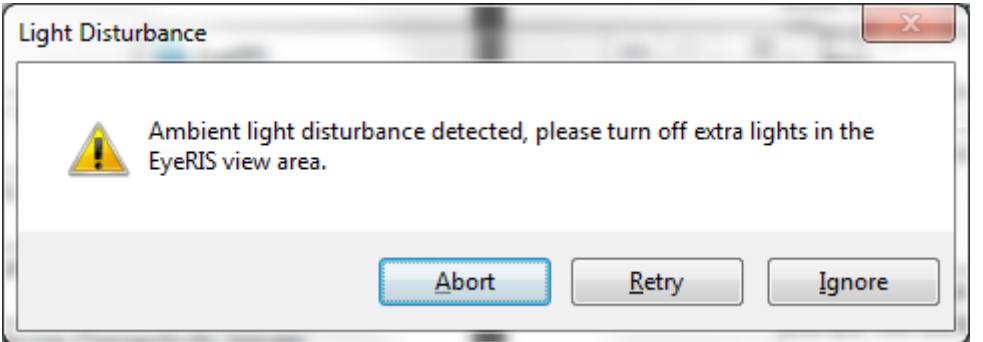

Click on "Abort" and open "Tracking Monitor" and check for following cases:

1. If there is a very large blob as shown below, reduce the infrared sesitivity in settings tab to "low".

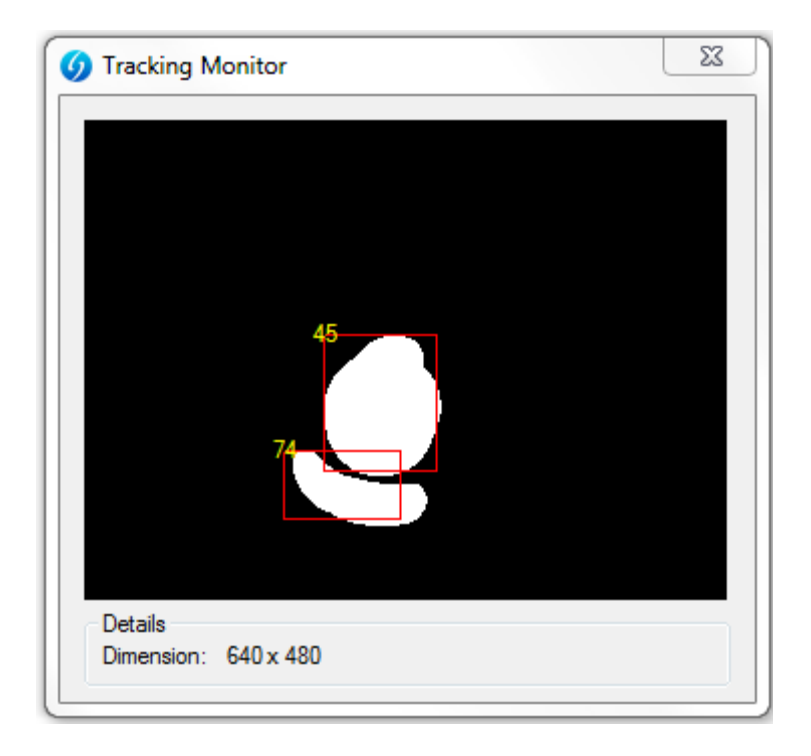

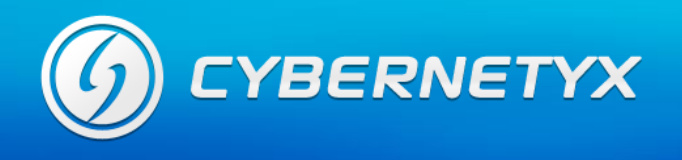

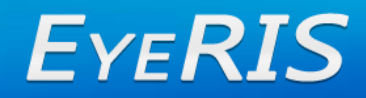

2. If there is smaller blob,click on Calibration key and on occurance of the ambient light pop-up, click on "Ignore".

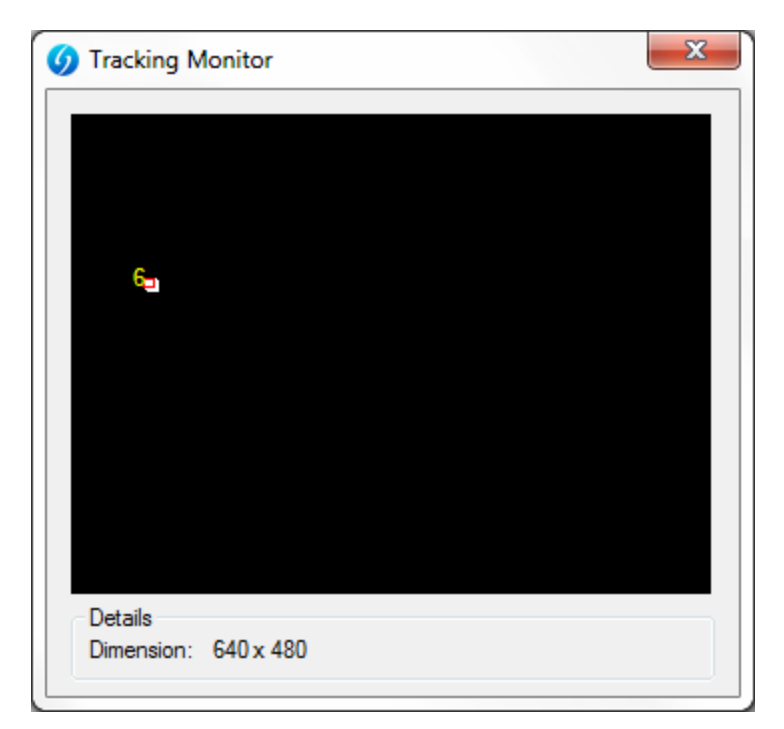

Now, Visual Touch will eliminate the ambient light blob completely.

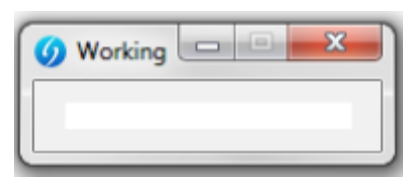

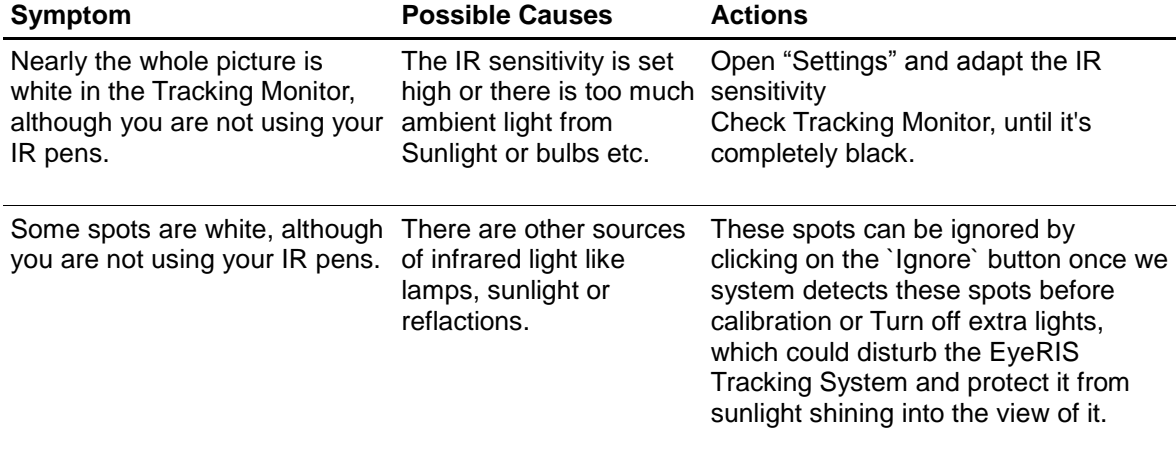

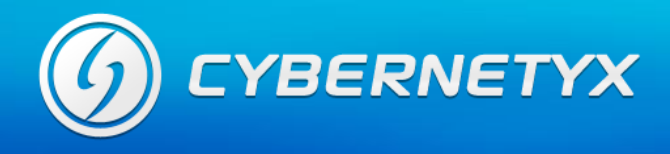

### **Section 3 : Resolving No Tracking Issues**

If you have connected to EyeRIS, but you can't calibrate, use this table to solve the issue. Like in the topic before, start with opening the Tracking Monitor (see Appendix A and B).

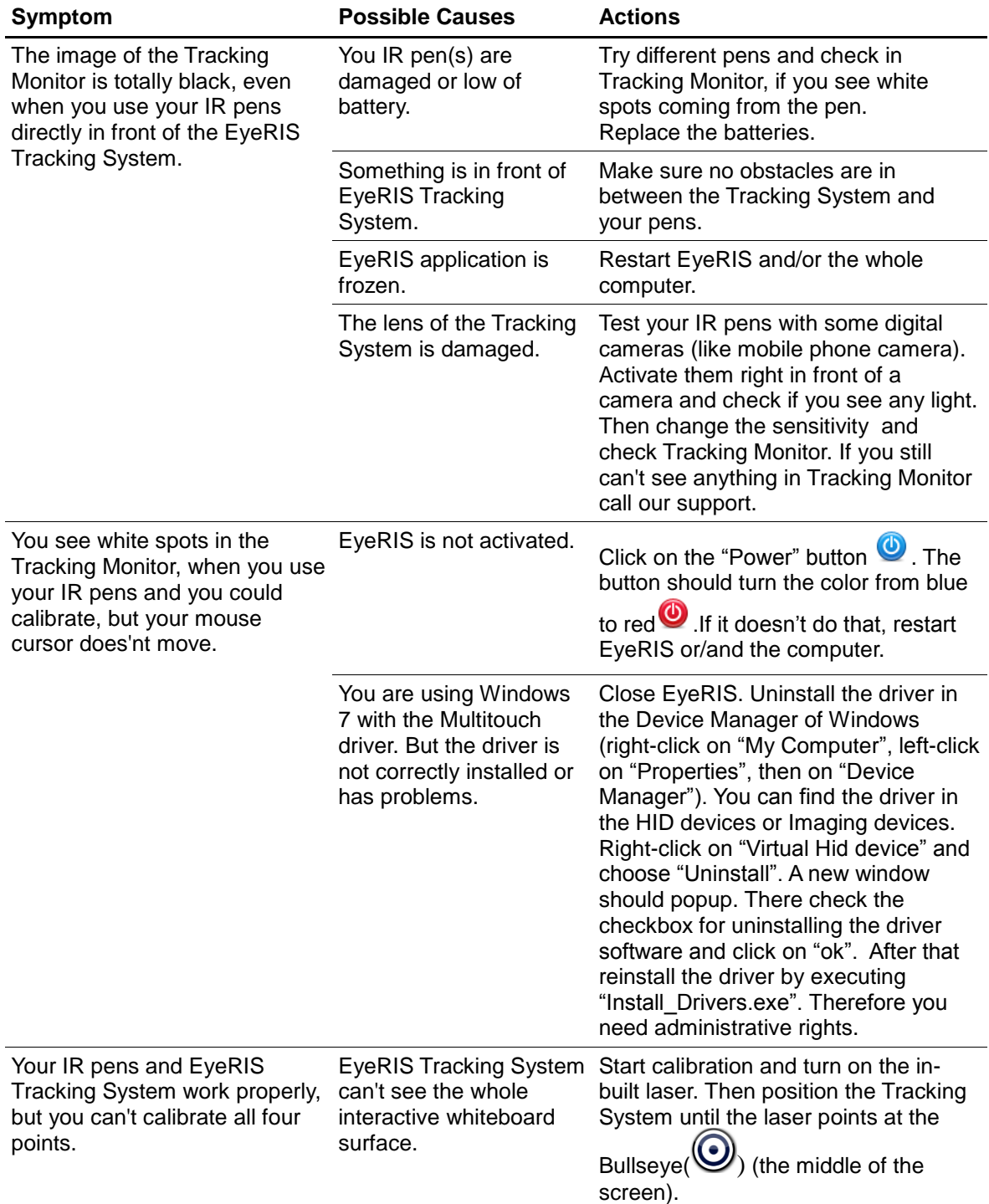

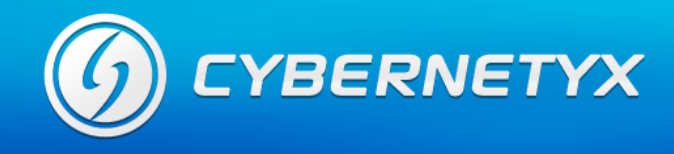

# **Section 4 : Resolving Low Digital Ink Quality Issues**

If the digital ink is of low quality or inconsistent, use this table. Low quality means, when you are writing something on the interactive whiteboard and the lines are cornered, edgy or have gaps.

Start resolving this issue by opening the Tracking Monitor (see Appendix A and B).

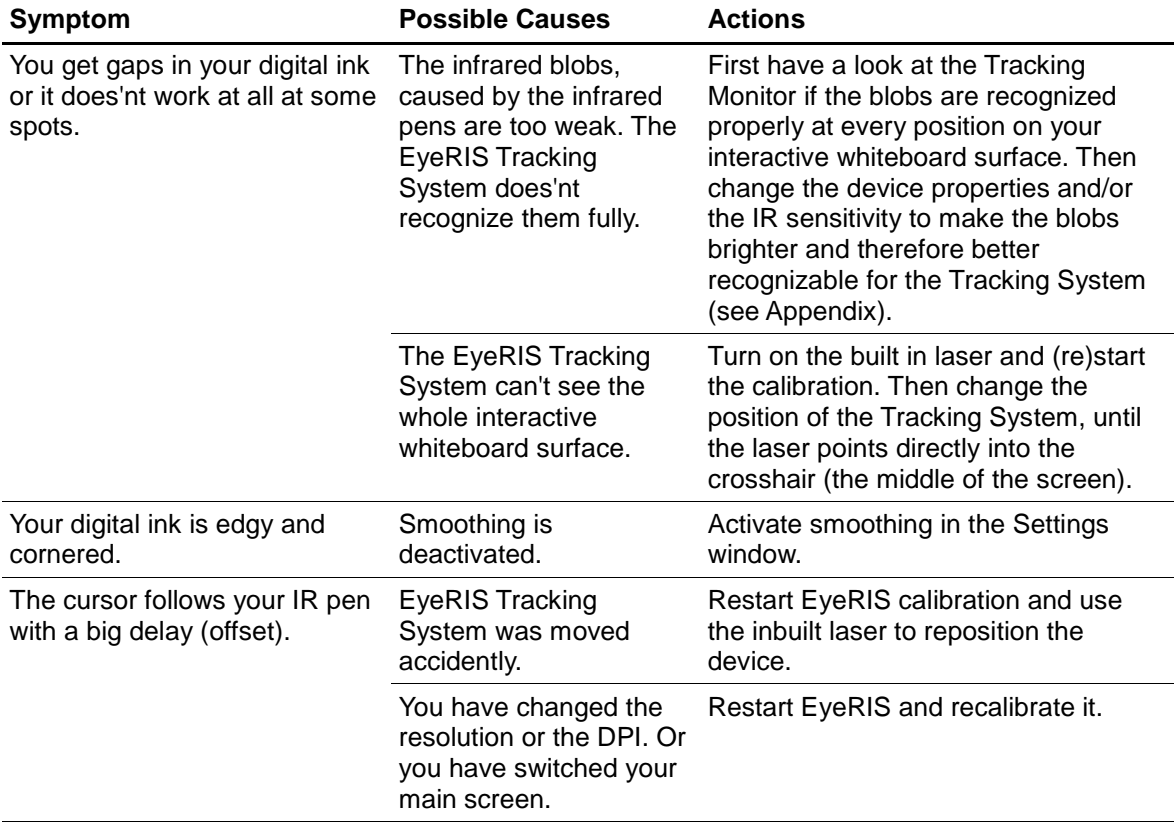

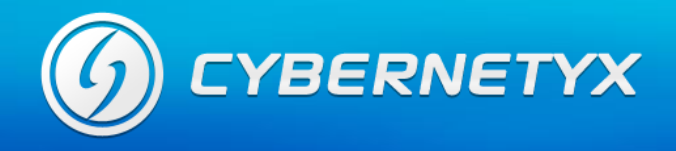

# **Section 5** : Resolving Device Connectivity Issues

If you have problems to connect EyeRIS Tracking System to your computer or EyeRIS can't find the Tracking System, use this table to resolve the issue.

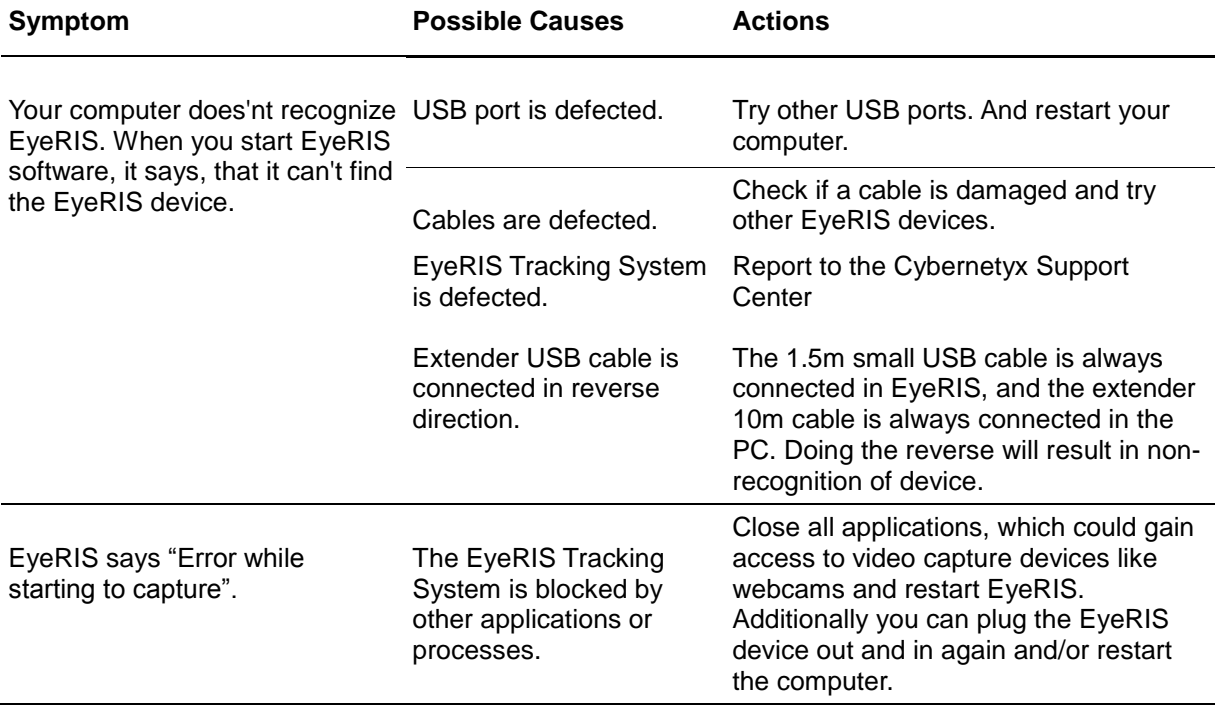

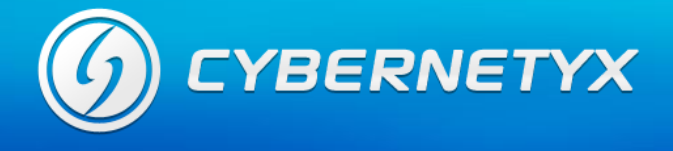

# **Section 6 : Appendix**

#### **A) How to open the Tracking Monitor**

You can open the Tracking Monitor by clicking first on the Settings icon on the EyeRIS Toolbar, then on "Tracking Monitor":

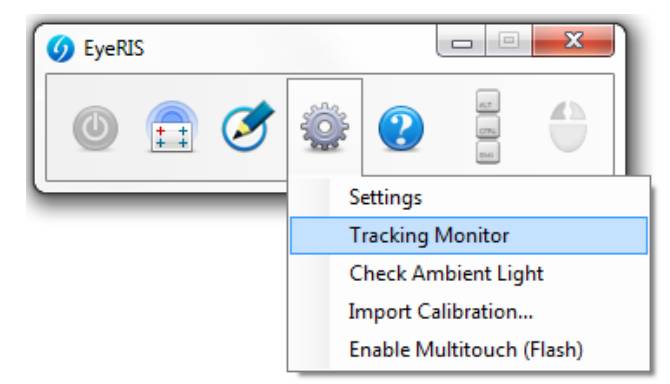

Figure 1: How to open the Tracking Monitor

#### **B) How to use the Tracking Monitor**

The Tracking Monitor shows you the filtered images from the EyeRIS Tracking System. Additionally you can see the tracked blobs indicated by a red rectangle.

The Tracking Monitor is a very useful tool to resolve most kinds of problems. So use it as often you can.

If there is any problem with ambient light, you can see it here. White spots indicate some kinds of infrared light sources. Move the EyeRIS Tracking System and point it somewhere else than windows or lamps. You see, that the image changes. This way you can detect where the disturbing light source might be.

Use the Tracking Monitor also when you have to change the sensitivity. Adapt the sensitivity until you see just a black image.

If you need to test your infrared pens, point the tip directly at the Tracking System with some distance and you see if the pens are working properly or if they are too weak, when you are using it with the interactive whiteboard surface.

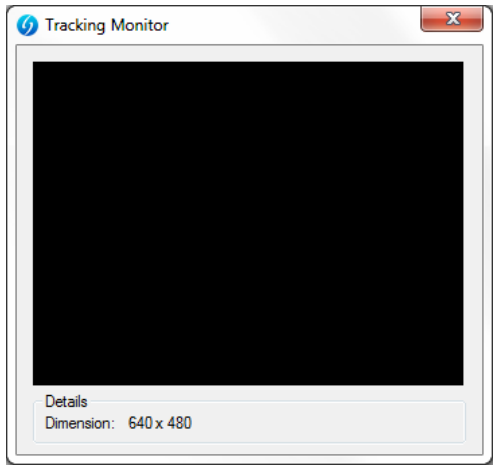

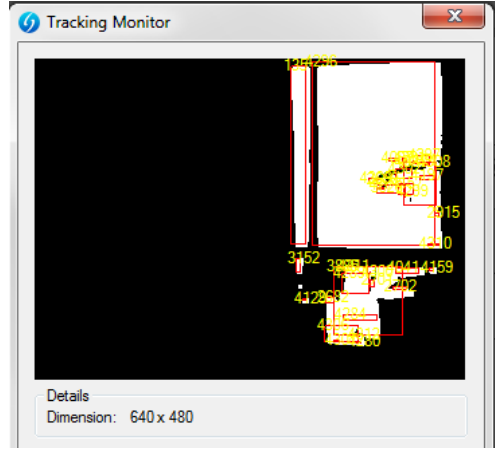

Figure 2: Perfect Figure 3: Disturbance

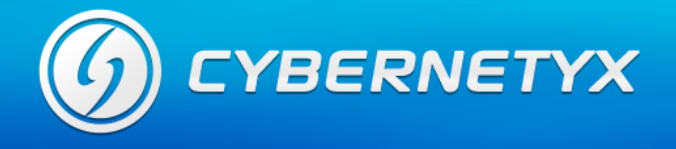

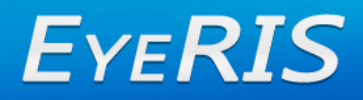

#### **C) How to change infrared sensitivity**

Change the IR sensitivity (pull the slider to the right for higher sensitivity), if the tracked blobs are too weak to be recognized properly by the EyeRIS Tracking System:

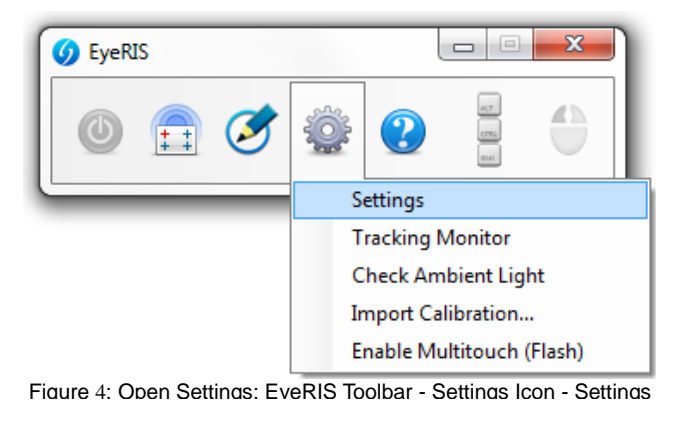

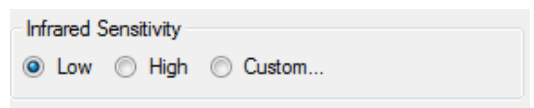

Figure 5: In settings window: Infrared Sensitivity Slider